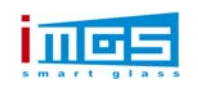

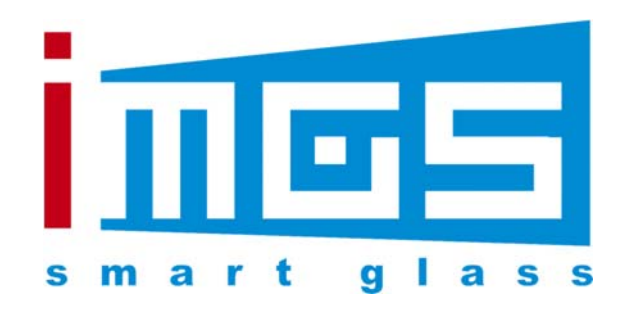

# **iMGS-MTP02T2**

# **Media Player APP**

# **Operating Instructions**

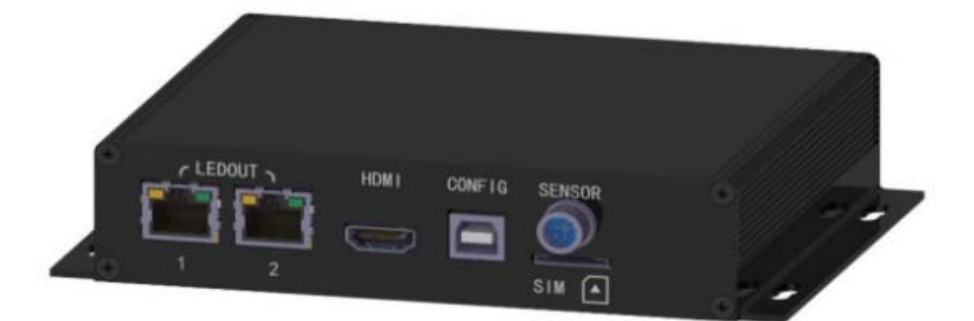

谊美吉斯光电科技(福建)有限公司

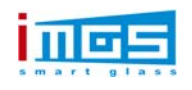

目录

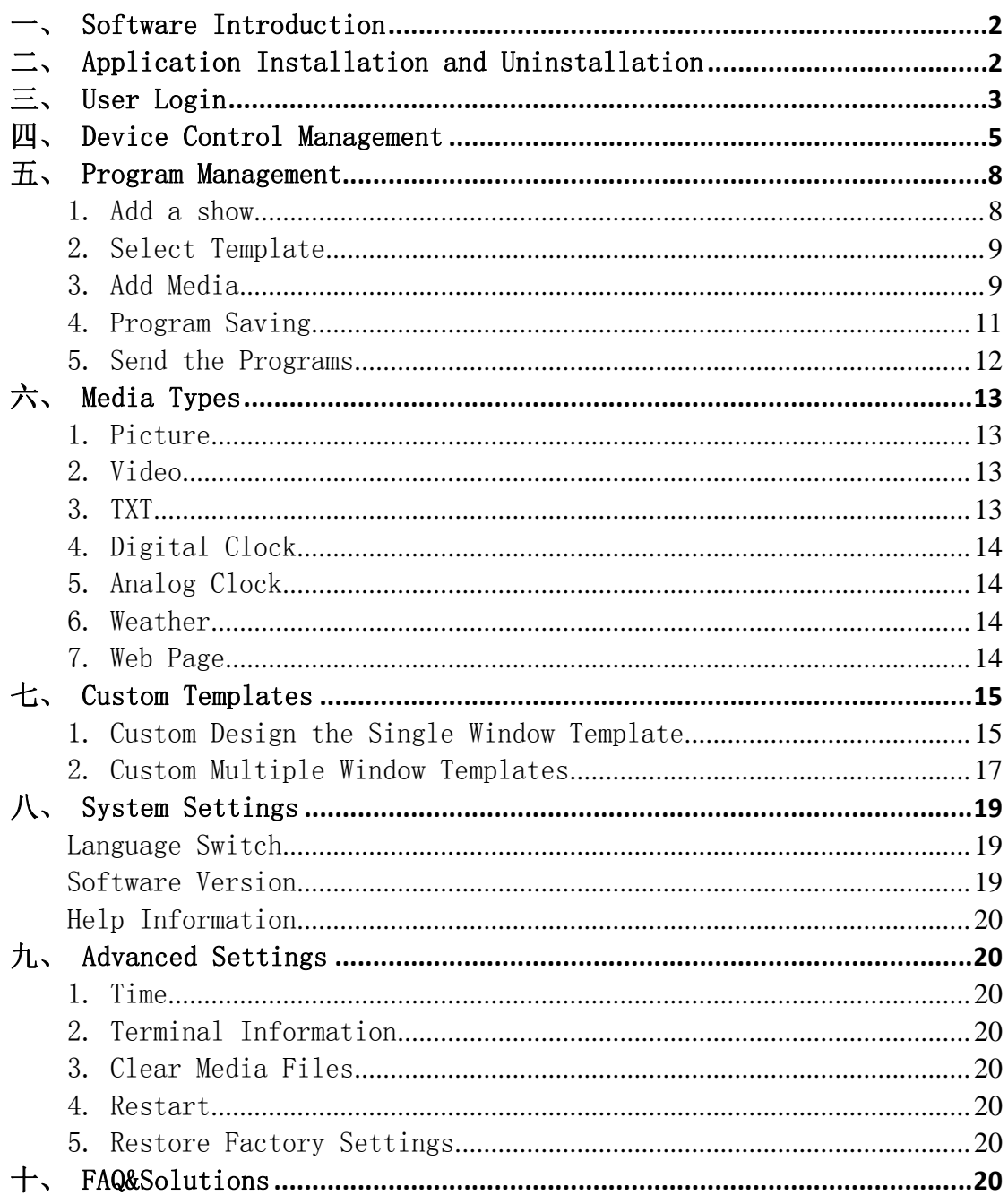

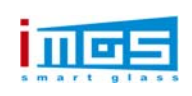

## 一、Software Introduction

Mooncell Ledmagic Network Media Player APP Management Software is suitable for MTP Series Network Media Player. It could be stably run both on Android and IOS system and the app has the following features:

- (1) User Friendly Interface,the user habits have been fully considered while designing the Interface.
- (2) Convenient Operation,it supports to have the wireless connection to its terminal devices, and it's with a very simple access method.
- (3) Synchronously Played,it supports to set different displays to play the same picture synchronously.
- (4) Intelligent Brightness Adjustment,it supports to set the Automatic Brightness Adjustment and Timing Brightness Adjustment.
- $(5)$  Adaptively Played, the size of the playing picture (frame) could be set as the same as the screen size.

## 二、Application Installation and Uninstallation

## APP Installation

To download the Ledmagic Application Installation Package (apk), the installation steps are similar to the regular apk programs, Note: allow the led magic application to access the album (permissions).

## APP Uninstallation

Android Mobiles(how to uninstall the Ledmagic application on an Android Phone):press and hold the Ledmagic icon, and when "uninstallation" appears, click to Uninstall.

IOS Mobiles(how to uninstall the Ledmagic Application on iPhone): Press and hold Ledmagic Icon, after the icon shakes, click the upper right corner x to uninstall.

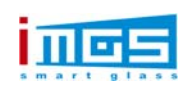

## 三、User Login

## Prerequisite

- (1) The hotspot name and password of the player have been obtained. The default hotspot name(SSID) is "MC+SN+6 digits" and the password is "12345678"
- (2) You have already obtained the user name and password for logging to the connected player(the default is admin)

## Operation Introduction

STEP 1.Connecting the mobile phone to the hotspot of the media player.

STEP 2.To open the Ledmagic application on the mobile phone.

STEP 3.Enter the user login interface of the Ledmagic program and slide down the screen to refresh the device list.

STEP 4. After the device was found, click "connect" and enter the user name and password to connect.

Connected: it indicates the app on the mobile phone communicates with the media player normally and it could perform the program editing operations. Not Connected: it indicates that the communication between the app on the mobile phone and the media player is abnormal and no operations could be performed.

## Detailed Operations:

When the media player device was found after swiping down on the user login interface, as shown below:

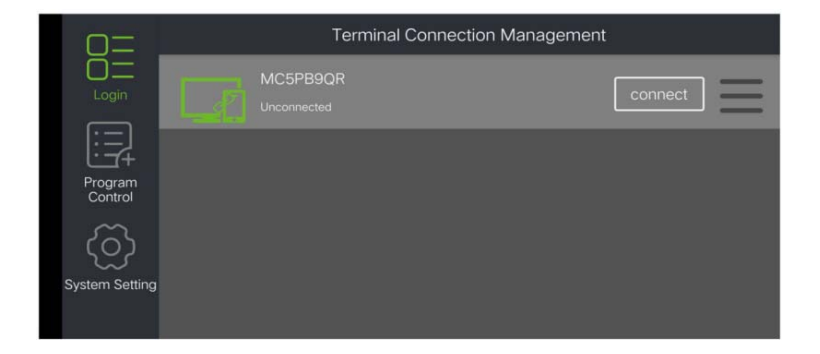

#### 第 3 页 共 23 页

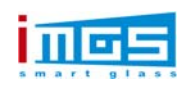

1、Click the "connect"button of the player device and enter the user name and password- then click "OK", so that the mobile app is able to be connected to the media player device and then the login is successful.( after the mobile app is connected to the media player, the icon changes to a green "connected" status, if you click the

"disconnect" button , then the mobile app is disconnected from the media player).

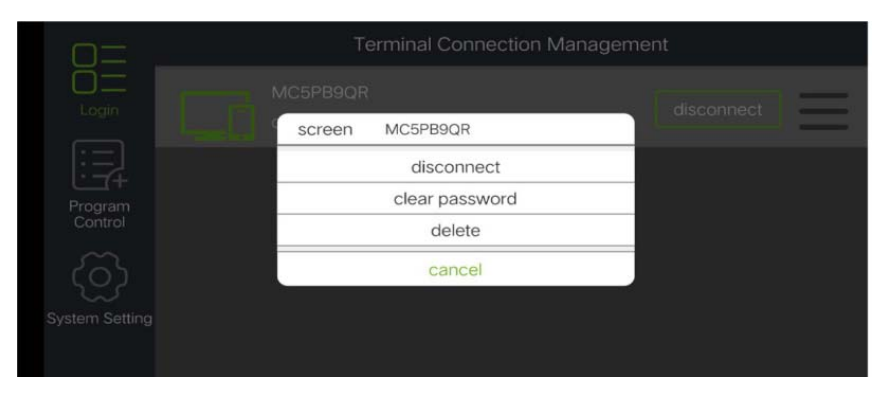

2, Click the " $\equiv$ " horizontal sign on the right of the media player to perform the following operations on the device:

- (1) connect/disconnect, click to execute the connection and disconnection of mobile app and the media player.
- (2) clear the password, that means to clear the login password of the device,and if you wanna connect the device again you'd have to re-enter the password.
- (3) Delete,which means the device is deleted from the device list and will no longer be displayed (refreshing the device then it can be reproduced).
- (4) Cancel, to exit the operation

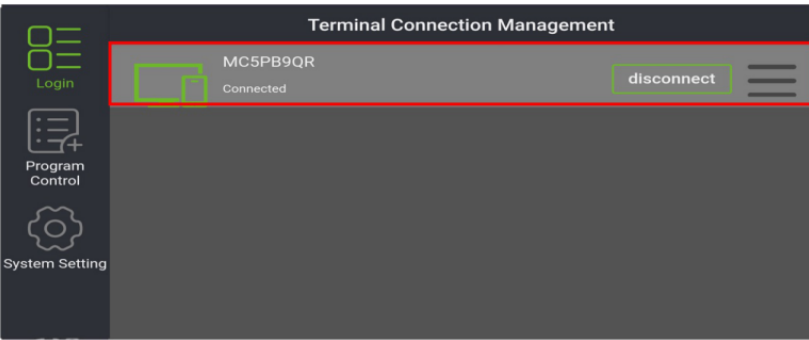

#### 第 4 页 共 23 页

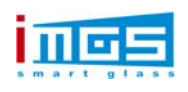

# 四、Device Control Management

After the mobile app is successfully connected to the media player, click "connected" device to jump to the device control management interface, as shown below:

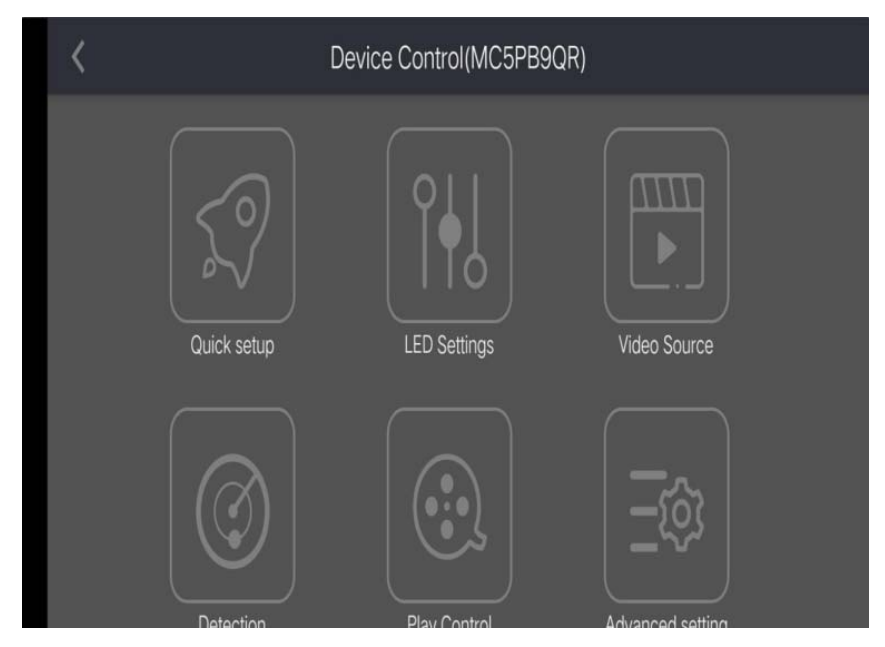

## 1. Quick Setup

### (1) Volume Setting

The sound output size can be set to  $0-100\%$ , you can adjust the value by dragging the scroll bar or clicking the  $+/-$  on the phone to adjust it.

### (2) Color Temperature Setting

The System has three color temperatures to choose from: Cold, Neutral and Warm. what you need to do is just to click.

### (3) Brightness Setting

Screen brightness setting, which can be set to  $0-100\%$ , you can adjust the value by dragging the scroll bar or clicking the  $+/-$  on the phone to adjust it.

## (4) Screen Switch

Power on and off of the Led Screen that is controlled by the media player. After setting the above 4 parameters for the media player, click the " save" button in the upper right corner to take it effect.

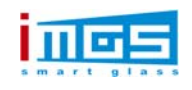

## 2. LED Configuration

This setup is to get the led screen connected, the following describes the settings of each parameters.

#### (1) Coordinate Position

X Position, Y Position, the coordinates of the starting position of the image capture

#### $(2)$   $(2)$  Sending Card Settings

Card quantity of a column and a row, the entire quantity of the receiving card from the screen (column and row)

The width and height of the card, that means the loading pixel capacity of each receiving card.

#### (3) Network Port Serial Number

Select the Network Port, the port to which the current led screen is connected to the media player, pay attention to the serial number (if the serial port number can not be determined, it can be identified by the AutoLED Debugging software).

#### (4) Quick Connection

The connecting method of the receiving card, the system has 8 defaults conventional S Type wiring methods.( face to the LED Screen to see that). After setting the above 4 parameters for the media player, just click the "save" button in the upper right corner to take it effect.

### 3. Video Source Switching (iMGS-MTP02T2 does not have this

function)

### (1) Video Source

You can switch between the "internal " video source of the media player and the external "HDMI" video source.

#### (2) Coordinate Position

It could take a screenshot of the internal or external HDMI video source,

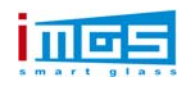

just type in the accurate X, Y coordinates positions. It is often used for multi-screen splicing and synchronous playing.

## 4. Detection

#### (1) Environment Brightness

The media player has an external light sensor which could automatically sense the

brightness of the surrounding environment.

#### (2) Temperature

The media player is connected with an external temperature and humidity sensor which could automatically detects the temperature and humidity inside the led screen.

#### (3) Screenshot

From the picture that is displayed here,you can accurately view the picture that the current device is playing.

#### (4) Time Parameter

It shows the current operating time information of the media player system.

### 5. Playing Management

Managing the programs, by default, 20 programs could be operated, select the program and click the "delete" button in the upper right corner to delete the program content.

### 6. Advanced Settings

#### (1) Timed Restart

It performs a timer restart operation for the media player, turn on the "x" switch, and select the dates then click "OK", the switch turns to a green " $\checkmark$ " status.

#### (2) Resolution Settings

To set the screen resolutions.

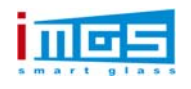

After setting the above 2 parameters for the media player, click the " save" button in the upper right corner to take it effect.

### 7. Network Settings

### (1) Mobile Data

### (2) LAN Cable Network Settings

To set the "IP Address, Subnet Mask, Gateway, DNS Sever" of the LAN Cable, Click the "Save" Button once it's done.

#### (3) Wireless Network Settings

The hotspot and password settings of the media player.

### 8. Remote Control Management

Authenticate the media player devices that is connected to the Cloud Platform, click "modify" to enter the authentication user name and password for authentication.

### 9. Account Management

Reset the user name and password of the current media player(modify the user name and password), click " modify" to enter the original password, new password and it will take effect when comes to next login connection.

## 五、Program Management

The basic operations of program editing and publishing are introduced below.

## 1. Add a show

To enter the program list interface,as shown below:

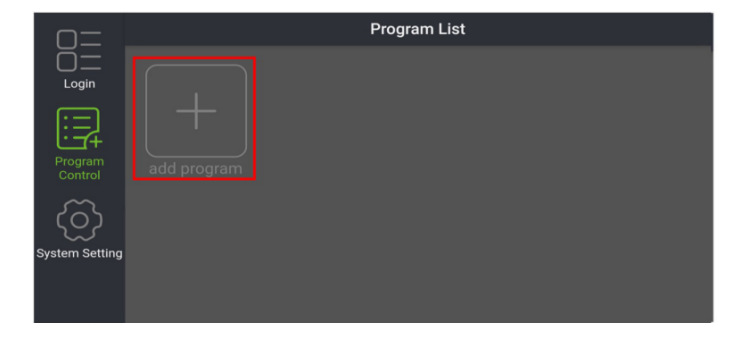

#### 第 8 页 共 23 页

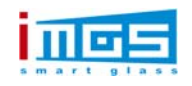

Click "+ add programs" to enter the new program interface, as shown below:

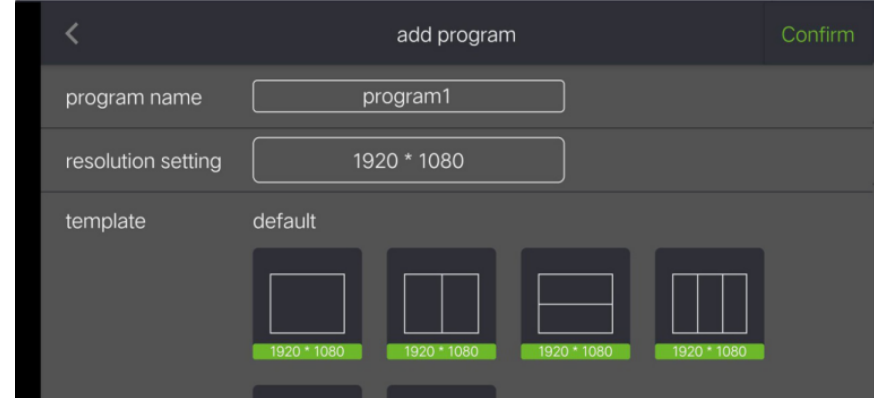

## 2. Select Template

Enter " program name(single screen)and resolution

settings(1920x1080), select a template (such as selecting a single window temperature) and click "OK" to jump to the program editing interface, as shown below:

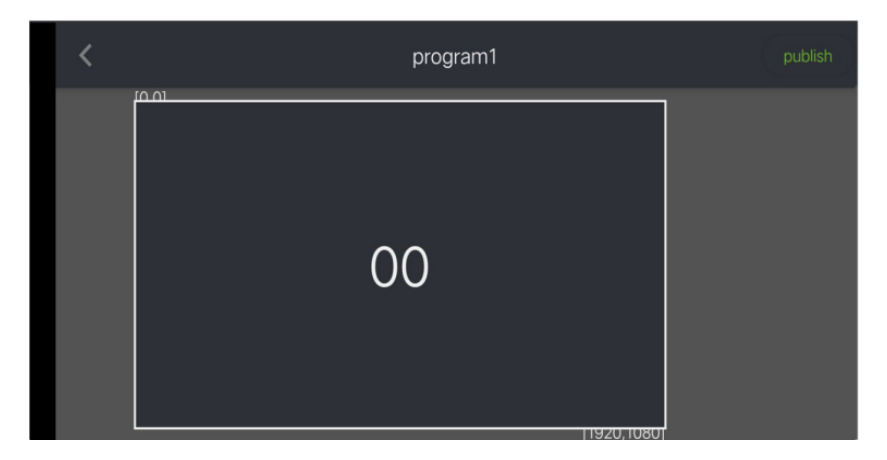

## 3. Add Media

User your finger to click "00" in the screen display area to enter into the media file adding interface,as shown in the figure below:

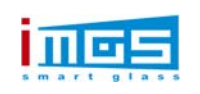

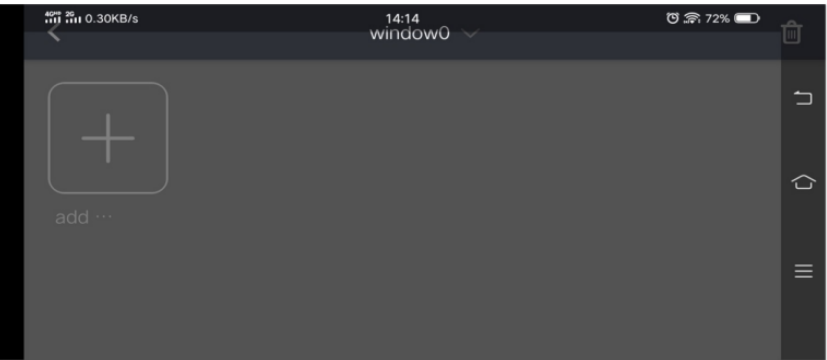

Click "+add media", select the media type and slide the scroll bar up or down to select the type of media to be added (picture, video, text, digital clock,analog clock,weather,web page),as shown below:

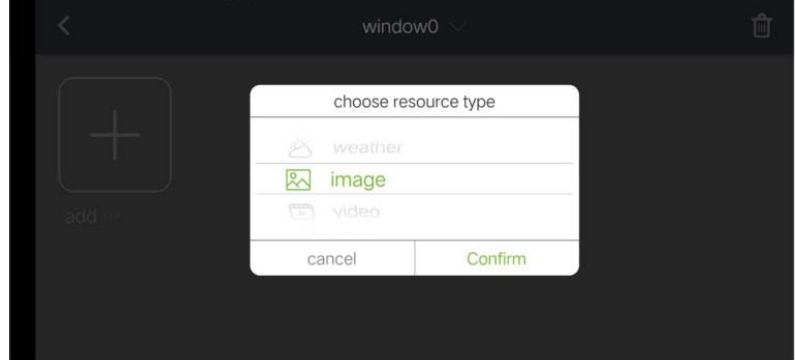

Select the " Image" File and click "OK" to enter the following interface:

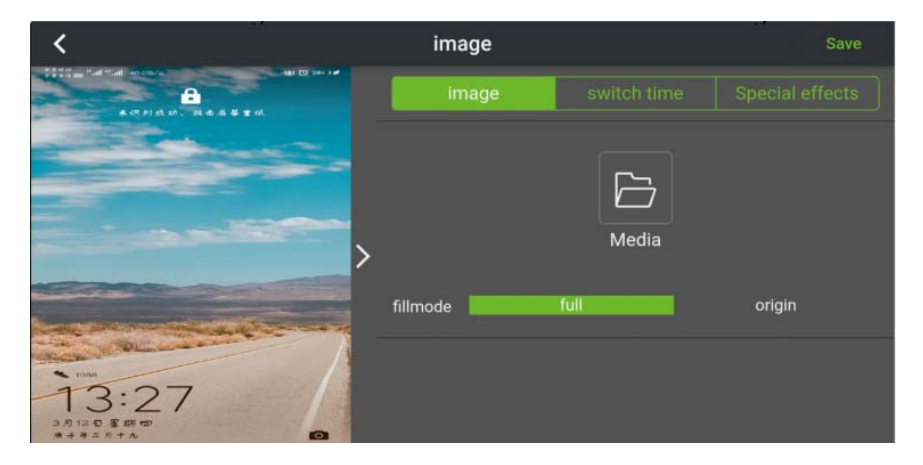

Click "Media Library" to jump to the album of your mobile, select a picture to publish from the album,as shown below:

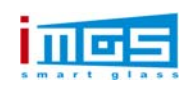

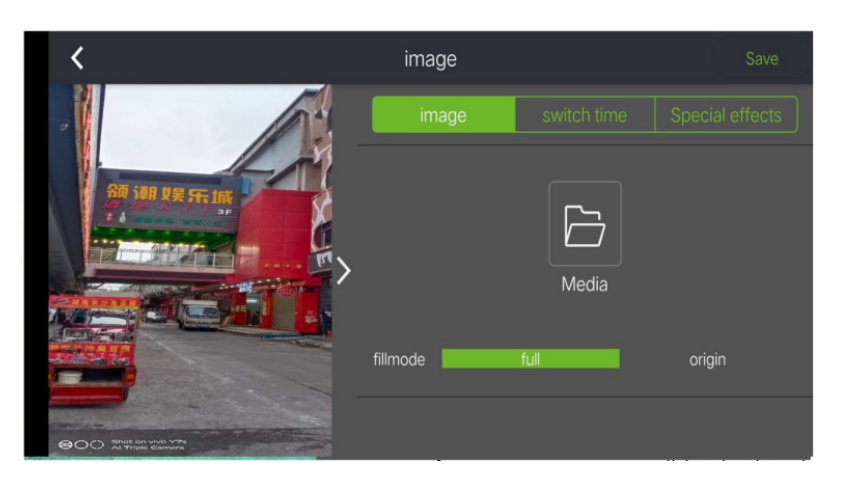

Here we can set some requirements for the picture that will be displayed in the program.

The picture is with " Full Screen and Original Ratio" Types.

Switching Time(dwell time), the default is 1 hour, and the dwell time could be set (hour, minute, second) according to the needs.

Special Effects, the special effects when switching files, the default is NONE, in addition " Fade in and out,random special effect, top to bottom, picture movement, right to left, picture enlargement, picture rotation, picture zoomed out (reduction)" are optional.

## 4. Program Saving

Click the "Save" Button in the upper right corner to return to the media adding window, as shown below:

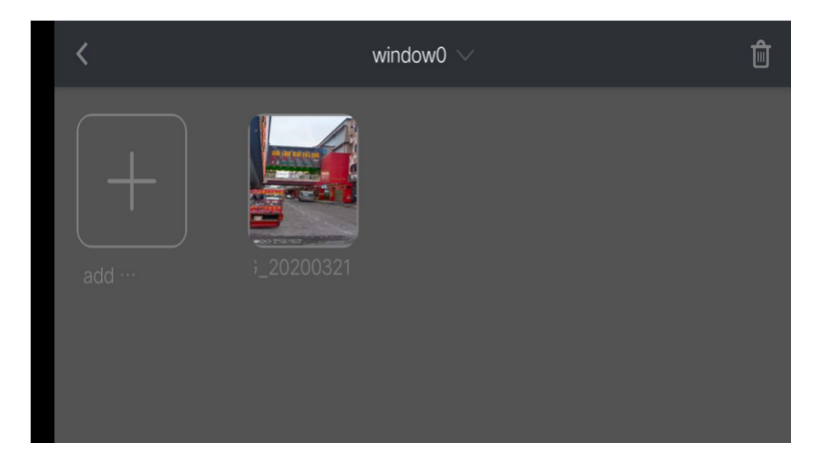

(if you want to continue adding pictures in the window , you can once more click " $+$ " to repeat the previous 2 steps to add in the pictures from the

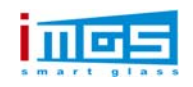

album.

Click the " $\langle$ " button in the upper left corner to return to the program adding window (the media file could be previewed from this displaying area),as shown below:

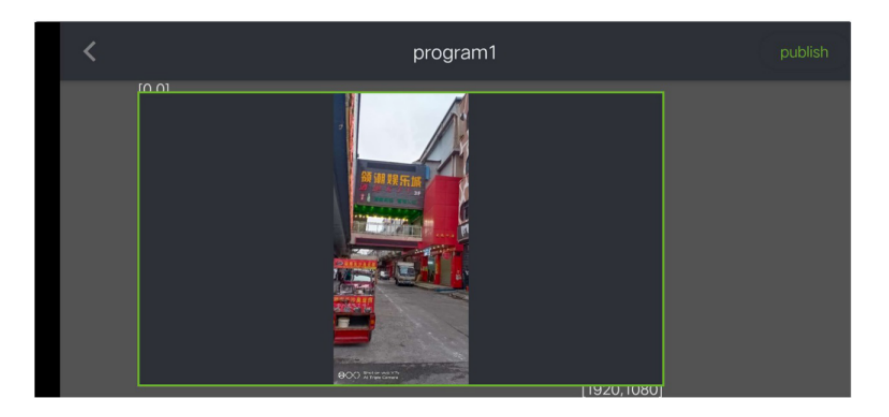

## 5. Send the Programs

Click "Save" in the upper right corner to pop up the device that needs to be published to iMGS-MTP02T2, check the media player device that needs to be published, as shown below:

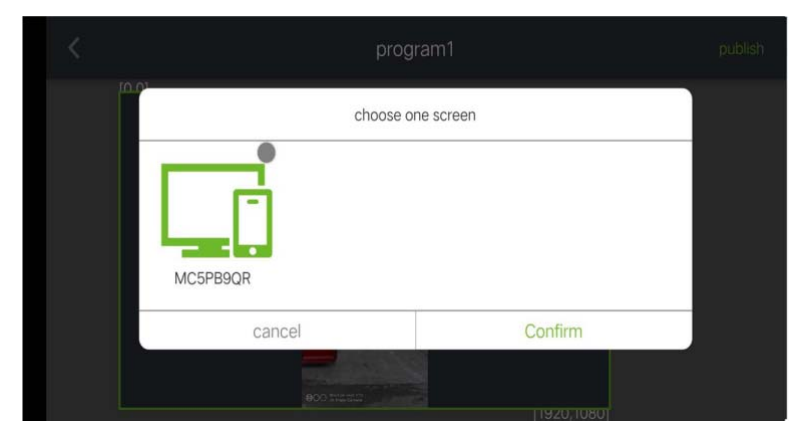

Click "OK" to send the edited program to the selected media player, as shown below:

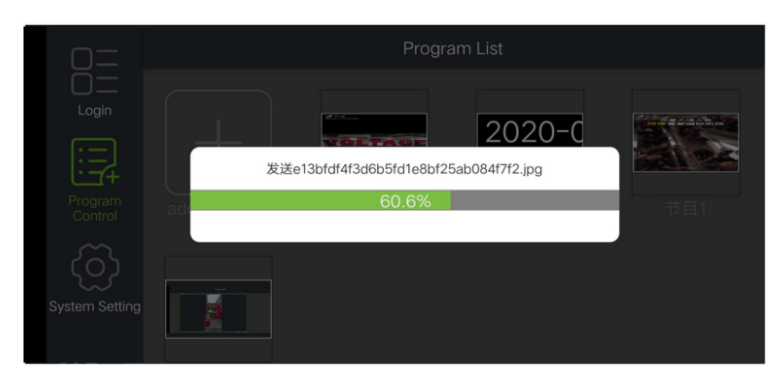

#### 第 12 页 共 23 页

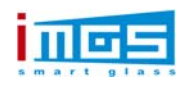

Sending Programs to the Media Player. Wait…………..

The above is an example of the basic operations of single screen program editing and publishing. The operation to have multi screen or other media files added or sent to iMGS-MTP02T2 are similar. The properties of the media files (duration, special effects) could be set, you can set it according to your needs. For the specific settings of the media type, refer to the next section.

## 六、Media Types

## 1. Picture

Supported Formats are:JPG、JPEG、BMP、GIF、PNG、WEBP

While editing the programs, jump to the album from the media library to add and add the pictures in the program window.

- (1) Set the Display Screen Size, such as :Full Screen or Original Scale.
- (2) Set the Picture Switching Time, The Default stay is 15 seconds.
- (3) Set the picture switching methods,including: fade in/out. random special effects, top to bottom, picture movement, right to left, picture enlargement, picture rotation, picture reduction.

#### 2. Video

Supported Formats are:MPEG-1/2、MPEG-4、H.264/AVC、MVC、H.265/HEVC、 Google VP8、H.263、VC-1、Motion JPEG

While editing the programs, jump to the album from the media library to add and add videos in the program window. The following items can be set:

- (1) Set the Display Screen Size, such as :Full Screen or Original Scale.
- (2) Video Sound On/Off
- (3) Set the video playing duration and time ON/OFF.

#### 3. TXT

To add txt in the program window and you can set the following items. (1) TXT input box,enter txt in the black area on the left.

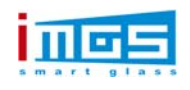

- (2) Set the txt display effect on the right, such as: font, font
- (3) size,bold,oblique,underline,color,background color,form background color,alignment.
- (4) Set the txt playing duration, the default is 1 hour.
- (5) Set the txt displaying effect, scroll direction(not scrolling ,right to left,left to right,bottom to top,top to bottom), and playing speed(fast, slow) effect.

#### 4. Digital Clock

To add the digital clock in the program window, the following items could be set:

- (1) Set the displaying style, such as: time zone,date format,24 hour format, single/multi-line displaying.
- (2) Set the TXT displaying effect, such as: Font size, bold, oblique, underline, color settings.
- (3) Set the displaying duration, the default is 1 hour.

#### 5. Analog Clock

To add analog clock in the program window,you can set the following items:

(1) Set the displaying style, such as: time zone, minute color, minute interval color, second hand color, minute hand color, hour hand color.

(2) Set the displaying duration, the default is 1 hour.

#### 6. Weather

To add weather in the program window, the following items could be set:

- (1) Weather Settings: Address setting(province, city), txt color.
- (2) Set the Displaying Duration, the default is 1 hour.

#### 7. Web Page

To add URL in the program window, the following items could be set:

- (1) Set the web page address and click "edit" to type in.
- (2) Set the displaying duration, the default is 1 hour.

#### 第 14 页 共 23 页

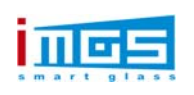

## 七、Custom Templates

New Program Sequence, Click add program —Set program Name—Select Templates

—Add media file. In order to save the time of setting the screen parameters, we can make commonly used screen parameters into templates, the specific operations are described below:

- (1) Click "+Add Program" in the program list to enter the bottom of the program adding interface, and then find the "custom templates"
- (2) Click "+" to enter width and height (such as  $600x1000$ ), as the

following figure shows:

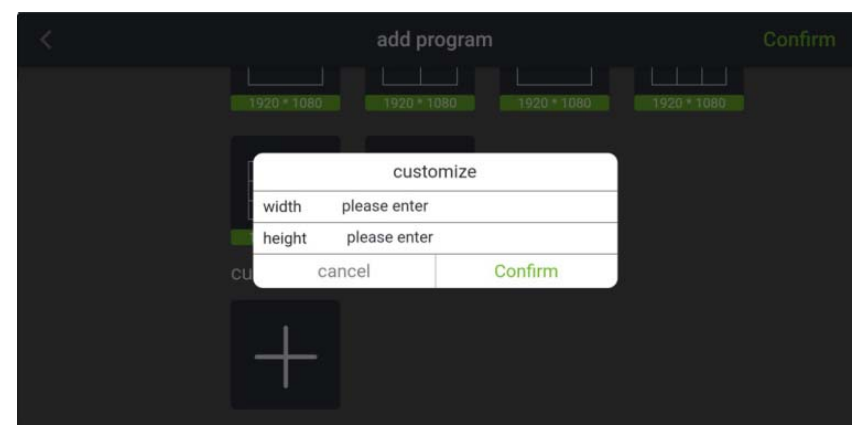

(3) Click "OK" to jump to ADD Templates Interface, as the following figure

shows:

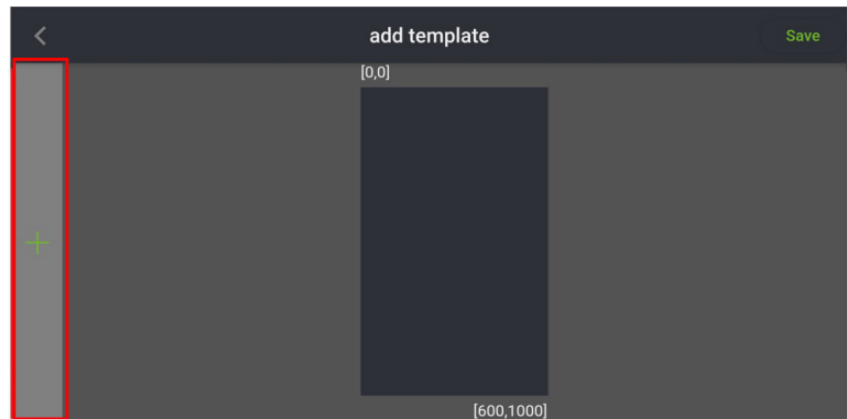

## 1. Custom Design the Single Window Template

Here are the steps to add a single window template:

(1) Click  $" +"$  on the left to add a window, and a green frame 00 appears, as

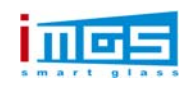

shown below:

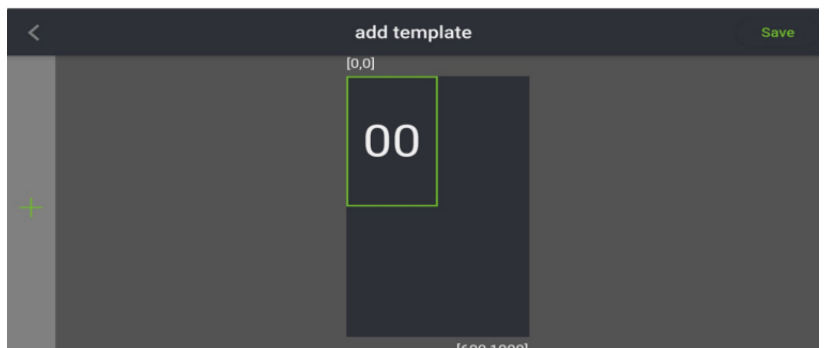

(2) In the 00 box,press your finger slightly on the edge of the frame and slide it in the direction you want to drag. Slide your finger to drag the frame so that the green frame is drawn to the widest and highest state, i.e.: fill 600x1000, as following figure shows:

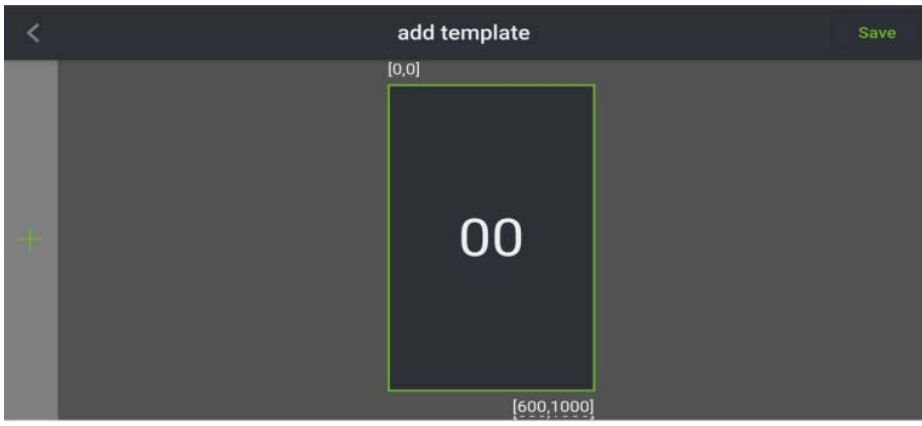

(3) Click "Save" in the upper right corner to complete the custom templates operation, and it will automatically return to the add program interface,as shown below:

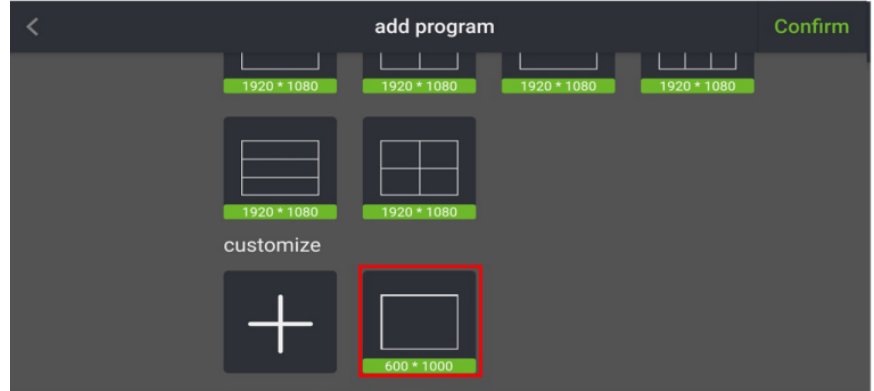

Then when you want to use this templates for next time, you can directly

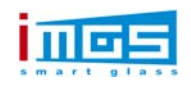

select the 600x100 template, click "OK" then you can add the media files.

## 2. Custom Multiple Window Templates

(1) In the program list , click "+ Add Program" and slide down to the bottom,find "custom template", and click "+" to enter the width ,height. as shown below:

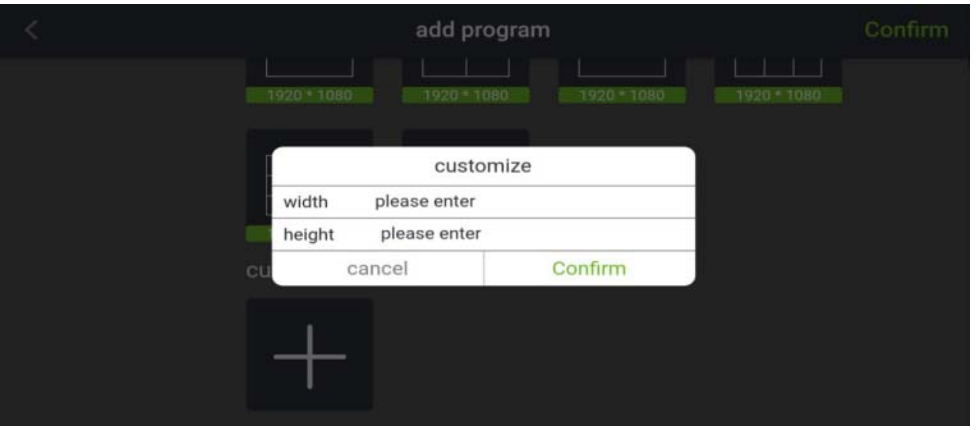

(2) For example: respectively input 1600 and 960 for width and height, click"OK" to jump to the adding templates interface, as shown in the figure below:

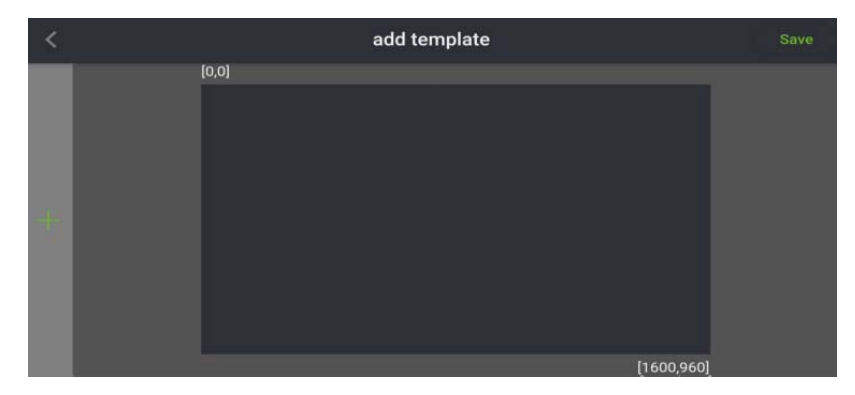

(3) Click the "+" on the left to add the window, the green 00 window appears,as shown below:

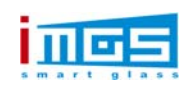

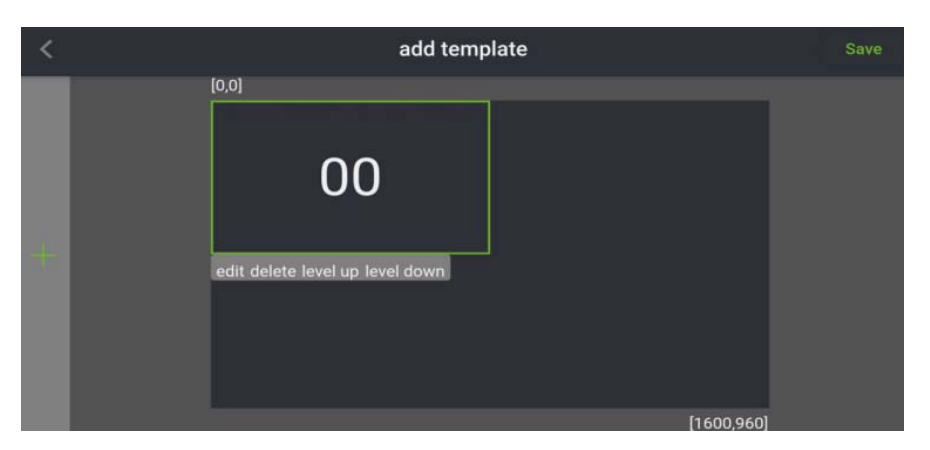

(4) Slightly press the "00" which inside the 00 window frame with your finger, s when the bottom edge of the box appears: edit, delete, move up, move down, click"edit" to set the position and size of the 00 window, enter the X, Y, Width, Height of the 00 window, as shown below:

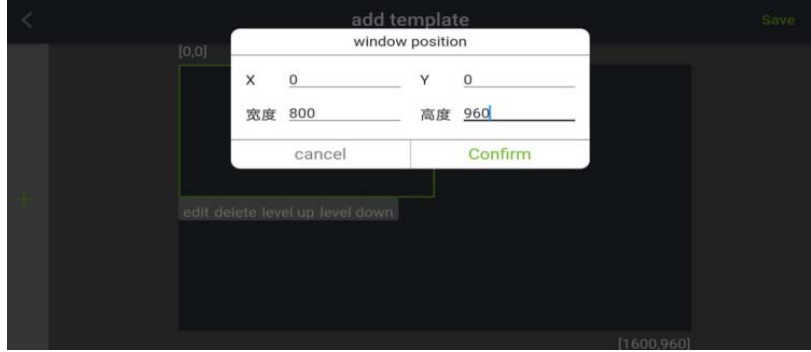

(5) Click the "+" on the left to add the window again, and the green 01 window frame appears, and with the same operation once again to click "+" to add the window 02. Select window 01 and 02, with your finger slightly press the 01,02, click "edit" and enter the X, Y, width and height in the popped up window,as shown below:

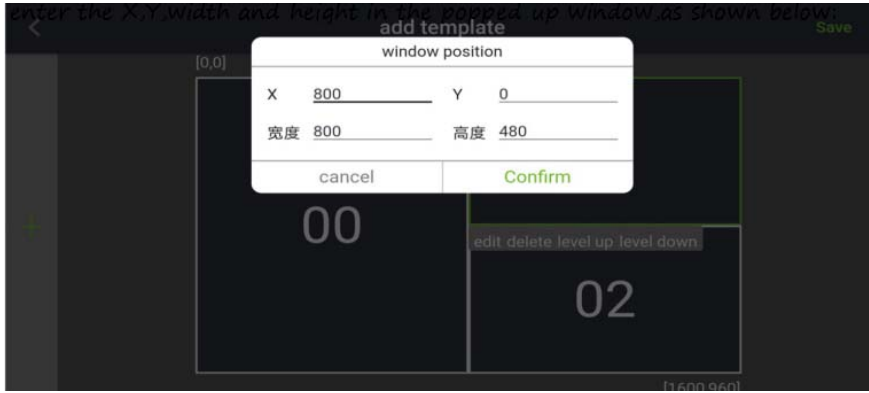

#### 第 18 页 共 23 页

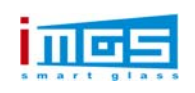

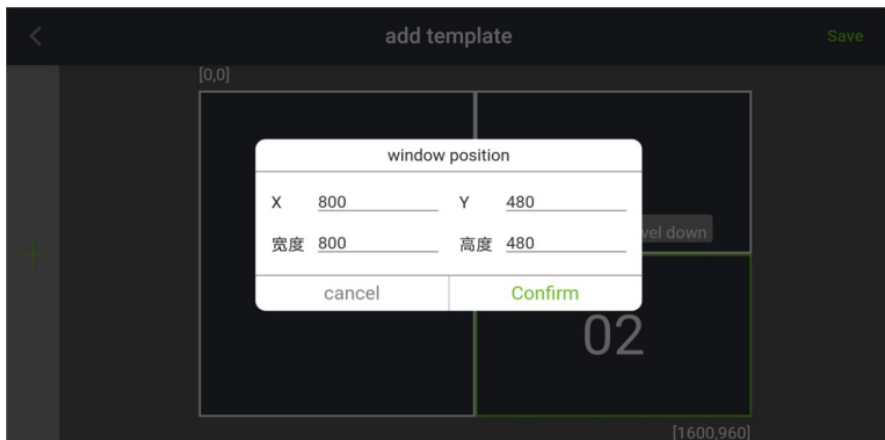

 $(6)$  When the parameters of the position and size of this 3 windows are set, click "save" in the upper right corner to complete the custom template operation, and it will automatically return to adding template interface, and then you will be able to see the newly added 1600x960 multi window template,as shown below:

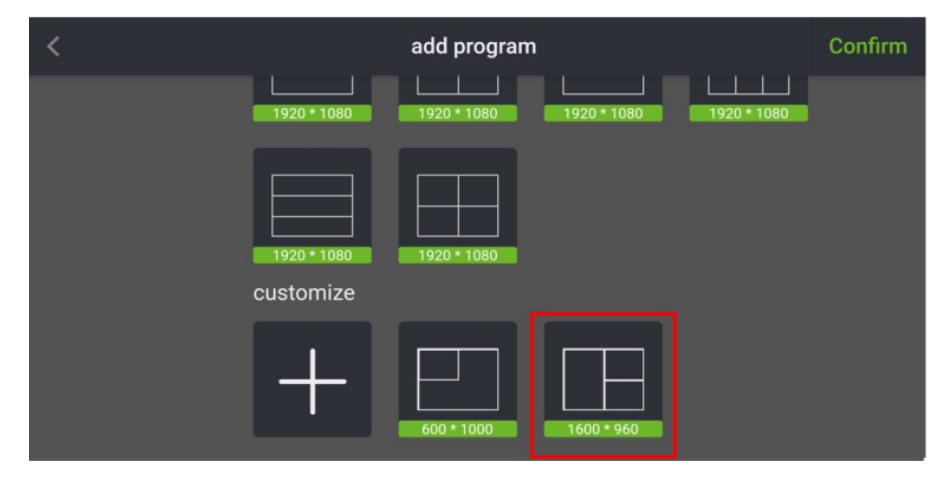

When you need to use the template for next time, just directly select and click the"OK" in the upper right corner, to add media files respectively in this 3 windows.

## 八、System Settings

## Language Switch

Ledmagic Application System Language Switch. For now it only supports "Chinese"and "English". Choose and Switch the Language Immediately.

## Software Version

It shows the Ledmagic version info that currently in use.

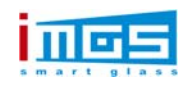

## Help Information

It shows the information of the software version and provide with technical supports(company website,email).

## 九、Advanced Settings

## 1. Time

The System has NTP and Local time Synchronization, Turn on NTP to set the Network Time.

## 2. Terminal Information

Capacity Usage, with this software you can check the operation status of the connected media players, including: CPU Usage, CPU Temperature, Available Memory ,External Storage Space, click "refresh" to update the device status

information in real time.

## 3. Clear Media Files

Erase all media files that stored in the currently connected media players.

## 4. Restart

Restart the currently connected media players (system).

## 5. Restore Factory Settings

Restore the system of the connected media player to its factory settings.

## 十、FAQ&Solutions

## 1. How to check the Ledmagic program version ?

Method:

Select "System Settings>Software Version to view the version of the Ledmagic.

## 2. How does a mobile phone connect to the hotspot of a

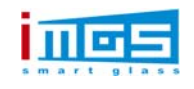

## connected media player?

#### Method:

The Mobile Phone Correctly recognizes the hotspot of the media player, the default hotspot name is "MC+6 Digits" and default password is "12345678".( if you still can not get it connected to, then you'd have to turn the power off and put it back again ,restart).

## 3. Why Can't the Mobile App be connected to the MediaPlayer? Method:

- (1) Check if the mobile phone is properly connected to the hotspot of the connectedmedia player.
- (2) Check if the Login Account and Password are correct.
- (3) Check if the Ledmagic Application on the Mobile Phone is the latest version, if not then you need to update it to the tastes version.

## 4. How to upgrade the software of the network mediaplayer? Method:

- (1) To obtain the software with the correct version and copy it to the root directory of the USB Flash Drive Disk.
- (2) Get the power cord of the media player plugged in, wait until the android system runs normally .
- (3) Insert the USB Disk into the USB Interface of the Media Player.
- (4) The System Starts to upgrade automatically and restarts automatically.
- (5) After the upgrading is completed,remove the U Disk and keep it properly.

## 5. Antenna

- (1), The product is professionally installed only.
- (2), End user do not remove or install the product.

(3), The product is use for Fixed Applications.

 $(4)$ , The product is professionally installed, The installer will be responsible for ensuring that the proper antenna is employed.

### Remarks

FCC Warning Statement

Changes or modifications not expressly approved by the party responsible for compliance could void the user's authority to operate the equipment. This equipment has been tested and found to comply with the limits for a Class B digital device, pursuant to Part 15 of the FCC Rules. These limits are designed to provide reasonable protection against harmful interference in a residential installation. This equipment generates uses and can radiate radio frequency energy and, if not installed and used in accordance with the instructions, may cause harmful interference to radio communications. However, there is no guarantee that interference will not occur in a particular installation. If this equipment does cause harmful interference to radio or television reception, which can be determined by turning the equipment off and on, the user is encouraged to try to correct the interference by one or more of the following measures:

‐‐ Reorient or relocate the receiving antenna.

‐‐ Increase the separation between the equipment and receiver.

‐‐ Connect the equipment into an outlet on a circuit different from that to which the receiver is connected.

‐‐ Consult the dealer or an experienced radio/TV technician for help. FCC Radiation Exposure Statement

The antennas used for this transmitter must be installed to provide a separation distance of at least 20 cm from all persons and must not be co‐located for operating in conjunction with any other antenna or transmitter.